# **Stud.IP für Dozierende: Der Memucho Block in Courseware**

### **Allgemeines**

Der Block Memucho Inhalt erlaub es Fragensets und einzelne Fragen der Webseite memucho.de einzubinden. Memucho ist gemeinwohlorientiert und fördert das Erstellen und Teilen von freien Bildungsinhalten. Die Schnittstelle zu Stud.IP erfolgte in Absprache mit den Memucho Entwicklern.

Fragensets und Fragen in Memucho welche einen Link zum Einbetten bereitstellen sind freie Inhalte und können ohne Einschränkung in Stud.IP verwendet werden.

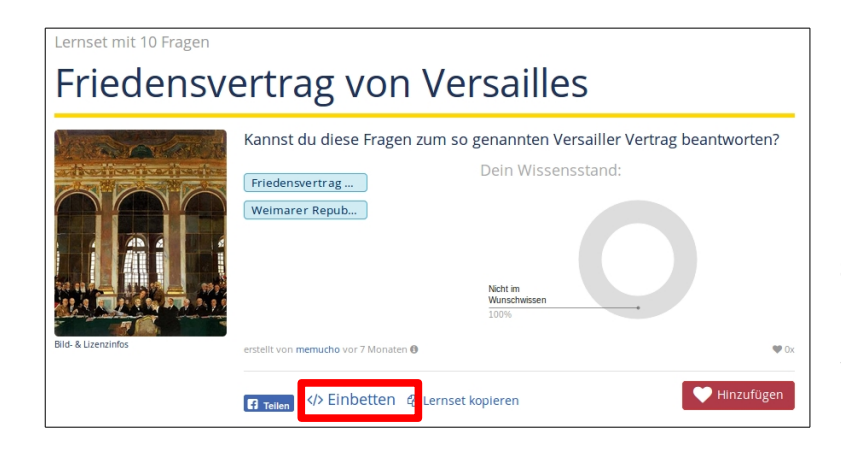

#### **1. Lernsets und Fragen in Memucho**

Fragensets und Fragen in Memucho, welche einen Link zum Einbetten bereitstellen, sind freie Inhalte und können ohne Einschränkung in Stud.IP verwendet werden.

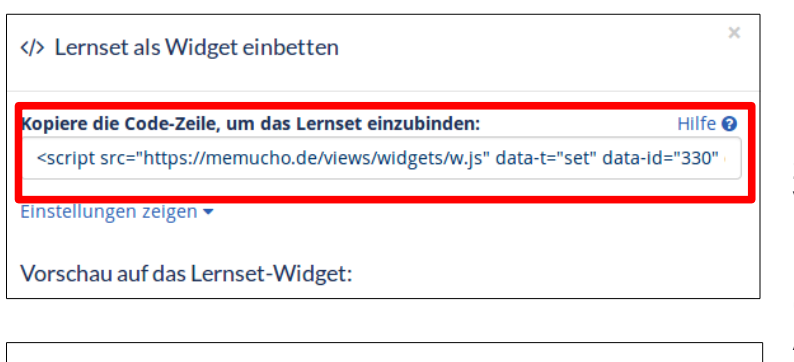

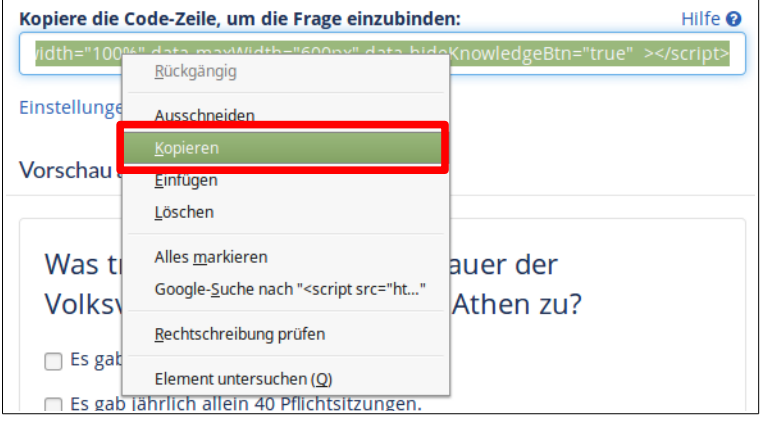

# **2. Embedcode kopieren**

Nach einem Klick auf **</>Einbetten** erscheint ein Dialog mit einer Code Zeile zum Kopieren und einem Vorschaublid.

Kopieren Sie den kompletten Code (<script src=… </script>) Achtung der Code ist recht lang, meist länger als der sichtbare Bereich. Achten Sie darauf, dass sie den gesamten Text erwischen.

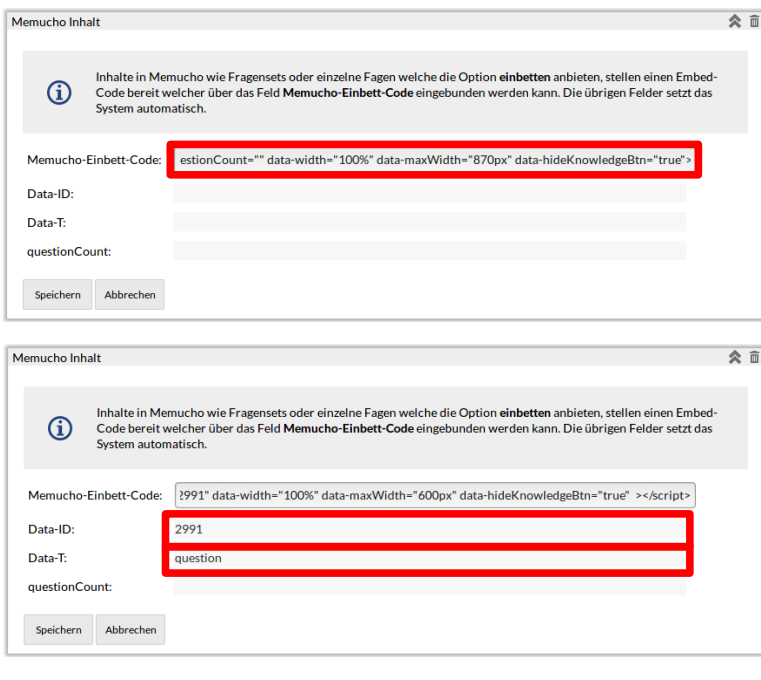

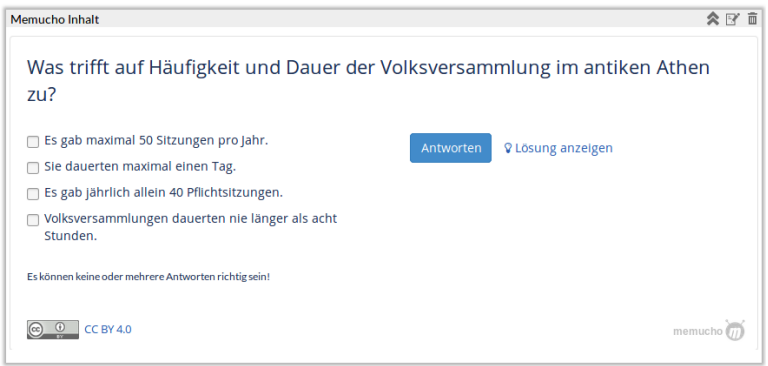

# **3. Der Courseware Block Memucho-Inhalt**

Wählen Sie in der Courseware unter Block hinzufügen **Memucho Inhalt** und klicken Sie auf **Block hinzufügen**.

Ersetzen Sie den Text im Feld **Memucho-Einbett-Code** durch den von Ihnen in Schritt 2 kopierten Embed-Code aus Memucho.

Stud.IP übernimmt automatisch die nötigen Parameter in die entsprechenden Felder.

### Klicken Sie auf **Speichern**.

## **4. Fertig**

Der Memucho Inhalt erscheint an der entsprechenden Stelle in der Courseware. Das Laden des Inhalts kann ggf. einen Moment dauern.